#### **Short instruction:**

How to navigate the hopin platform to fully enjoy all available options of the conference:

# Economic Outlook 2021

#### **VERY IMPORTANT:**

Please use the google chrome browser

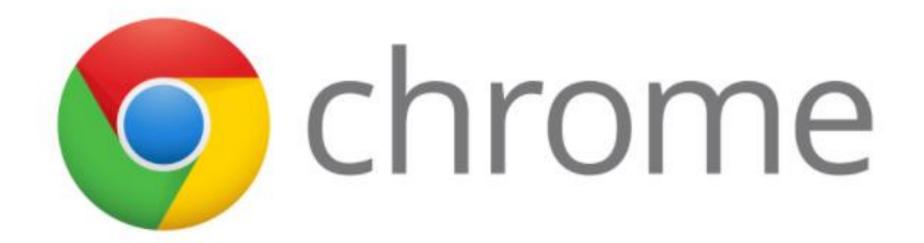

# How to join the official part with translation in a few steps (detailed description follows)

- 1. Click the registration link and enter the event.
- 2. Click on the "Sessions" icon on the left side bar.
- 3. You will see all available sessions.
- 4. Open the "SCENA/STAGE" session in a separate tab.
- 5. MUTE EVERY SPEAKER SEPARATELY (so that you can only see video, without the sound).
- 6. Go back to the tab with sessions and **open translation room** by clicking on it.
- 7. Go back **to the tab with "STAGE"** session. You will be able to see the video and hear the translation from the other tab.

#### Registration for the event

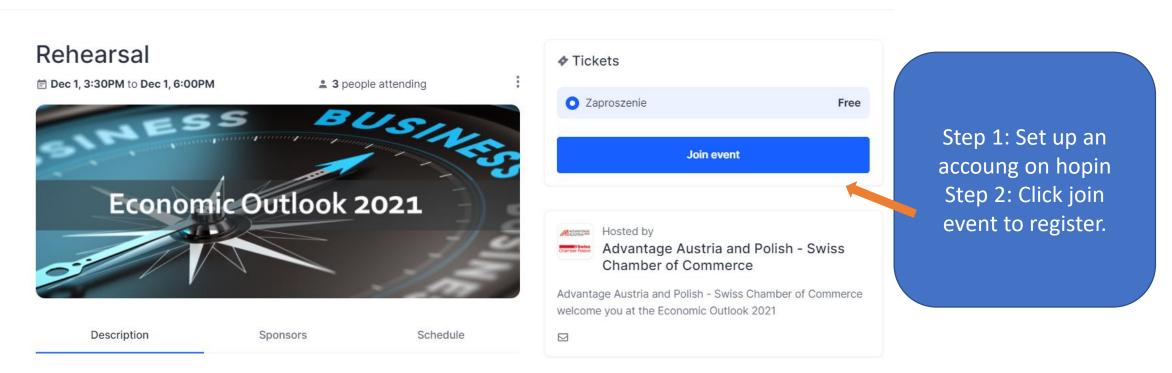

**Economic Outlook 2021** 

**Current Trends Impacting Your Business** 

# How to join the offical part of the event

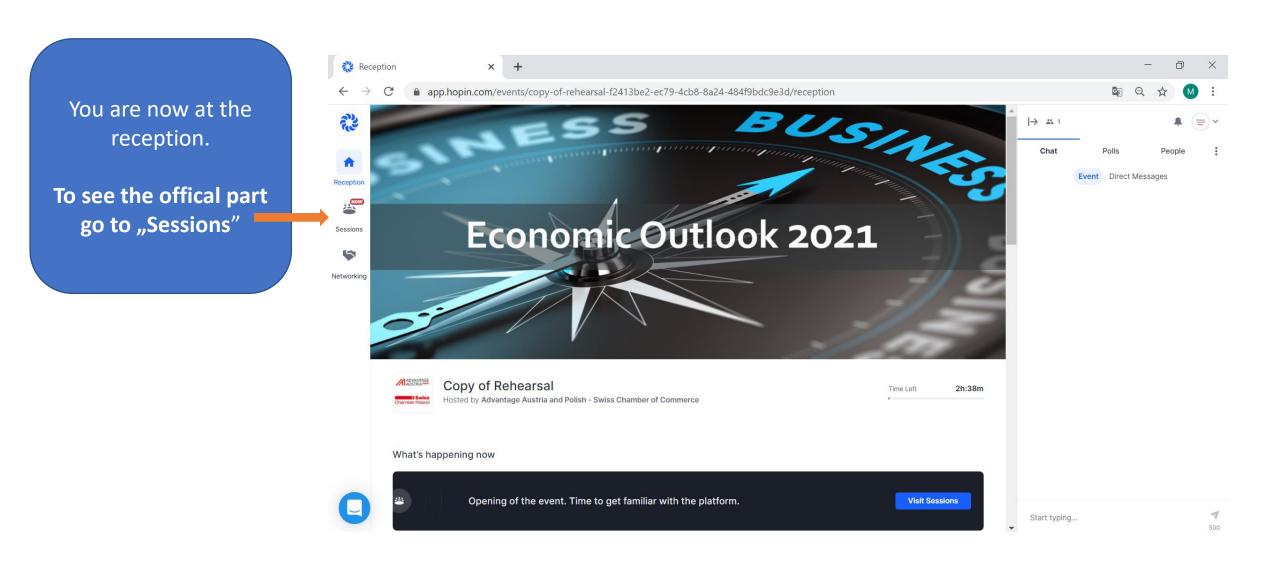

## How to join the official part with translation

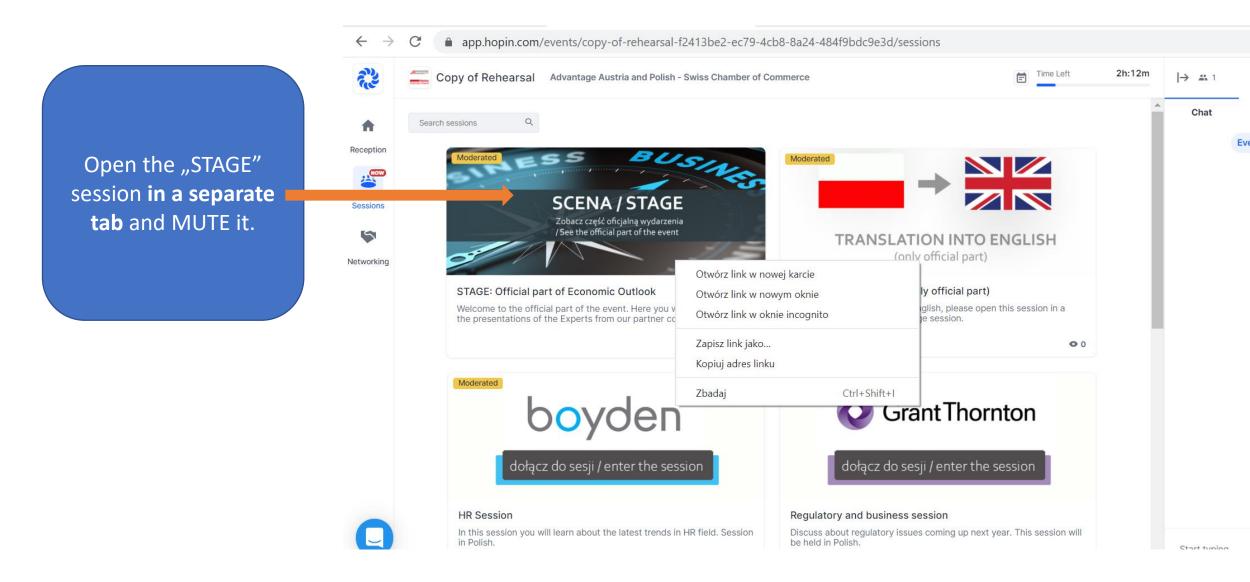

# Official part on stage

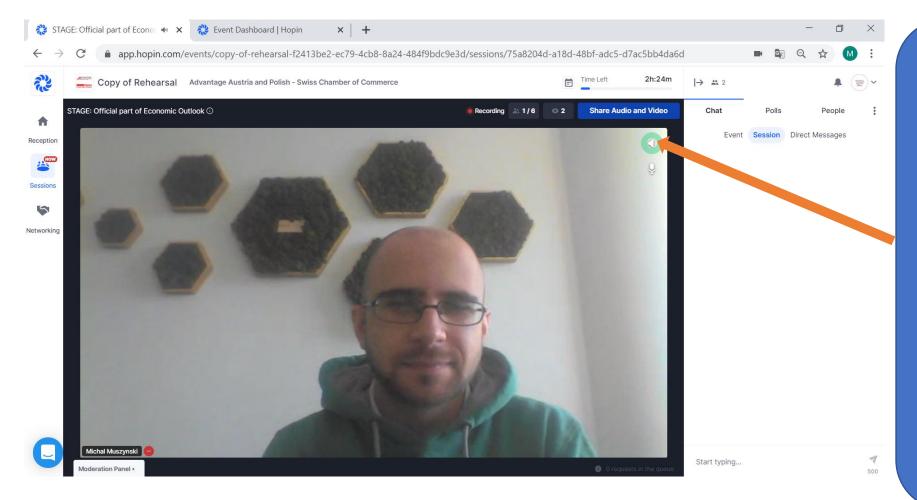

You will be directed to Stage session. You will be in a Viewer mode (you can see and hear everything without being seen and heard).

PLEASE MUTE ALL SPEKEARS
ON THE STAGE, SO THAT
YOU CAN ONLY SEE THE
VIDEO WITHOUT THE
SOUND.

IT IS NECESSARY TO MUTE
ALL SPEAKERS SEPARATELY

— IF MORE THAN ONE
PERSON WILL APPEAR ON
THE SCREEN, YOU WILL
HAVE TO MUTE THEM ALL
BY CLICKING THE
LOUDSPEAKER ICON ON
EACH WINDOW.

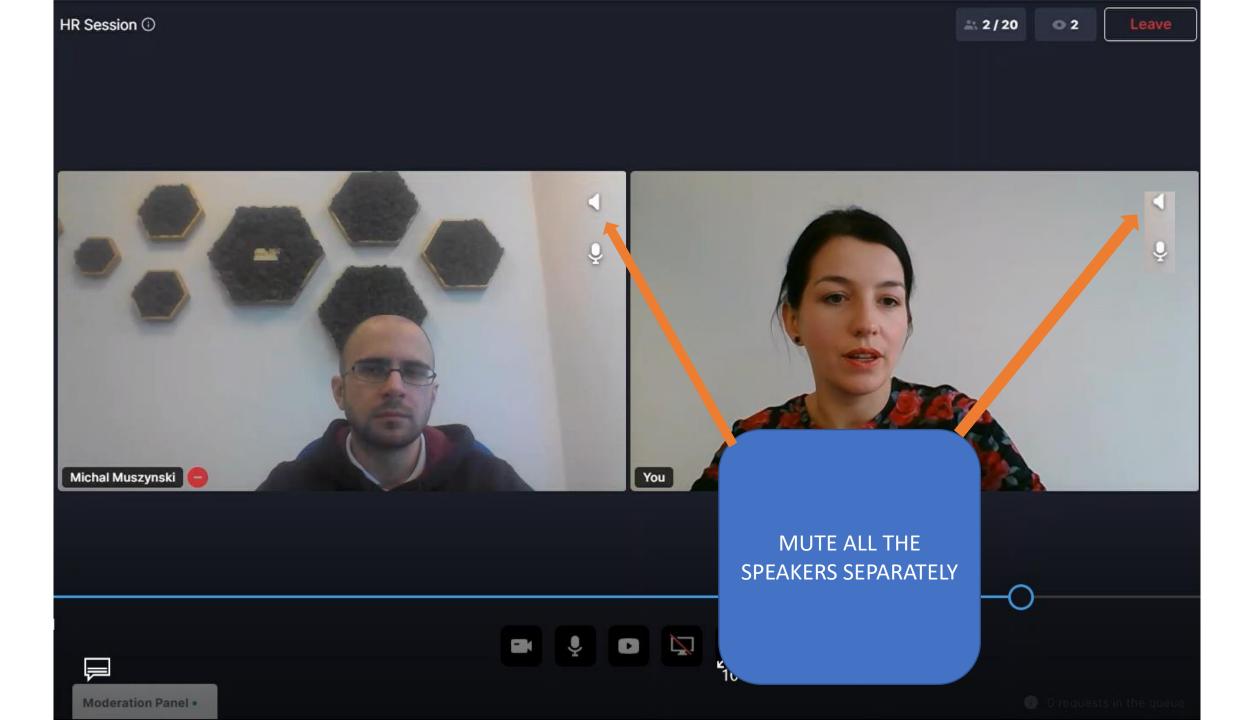

#### Go back to the tab, where you can find all sessions and open the translation room.

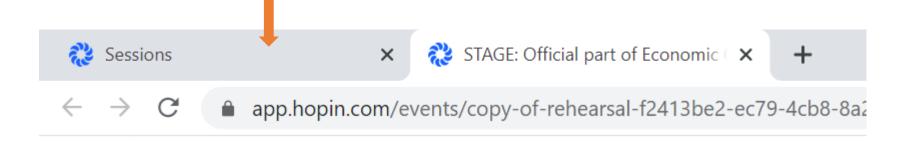

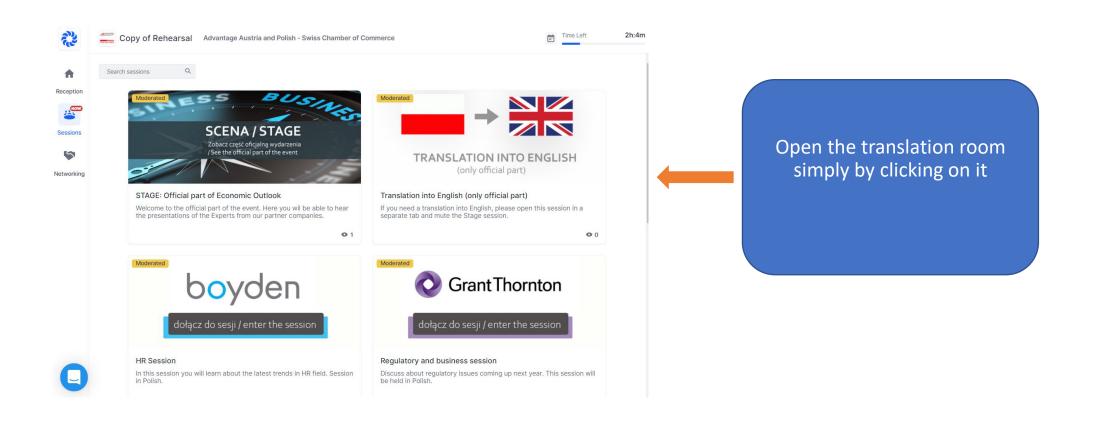

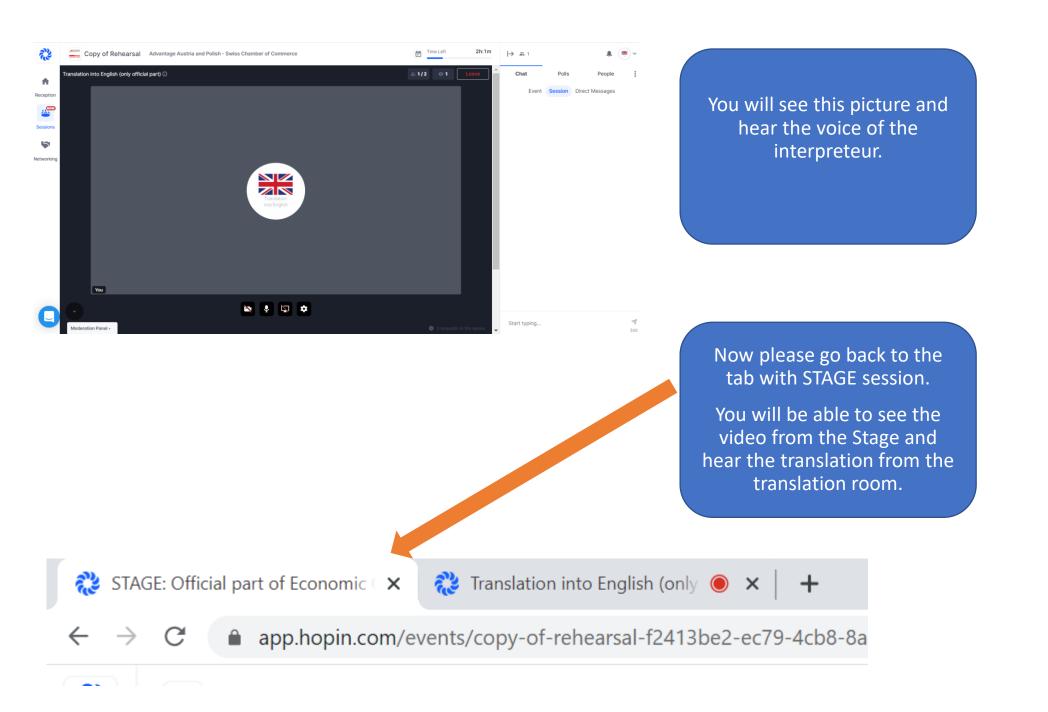

## How to join discussion sessions.

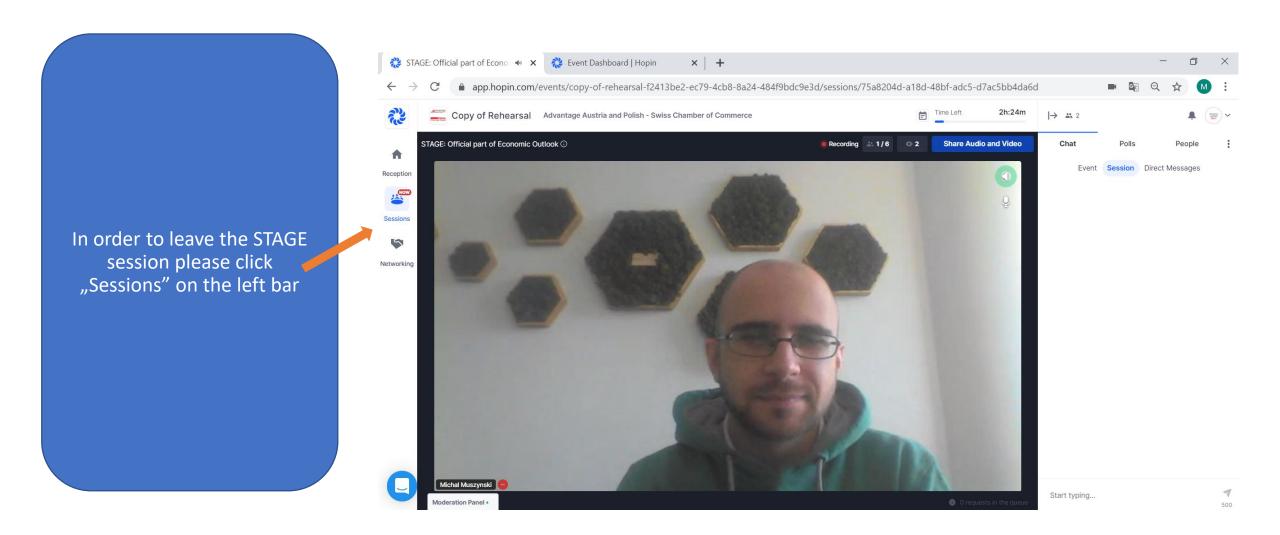

#### How to join the discussion sessions

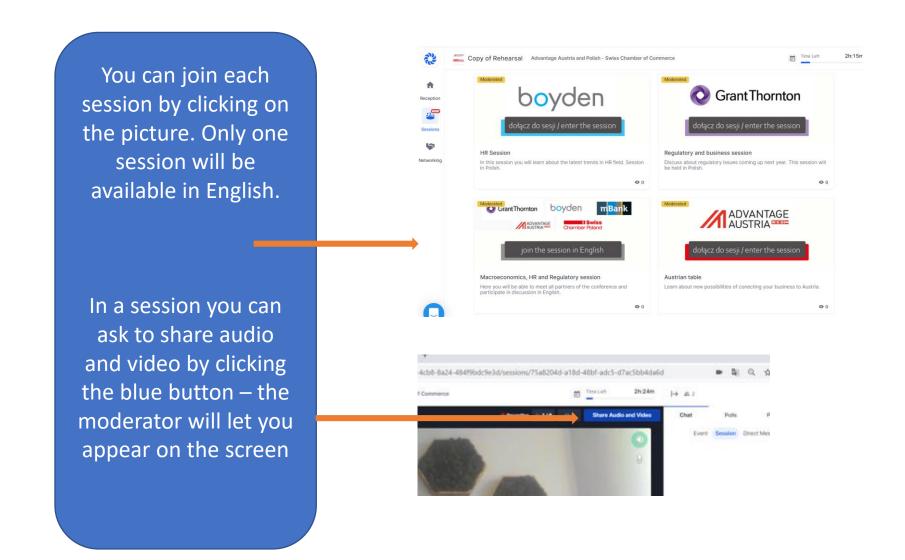

#### Thank you for your attention

If you have any questions or technical problems, please feel free to ask questions in the chat.

Technical support will be available during the event by calling: +48 502 171 833